## ダジック・アース設置マニュアル

機材

- ・半球型スクリーン(風船式)
- ・空気入れ(黄色いポンプ)
- ・ノートPC
- ・PCプロジェクター
- ・三脚、ボード(プロジェクター台)

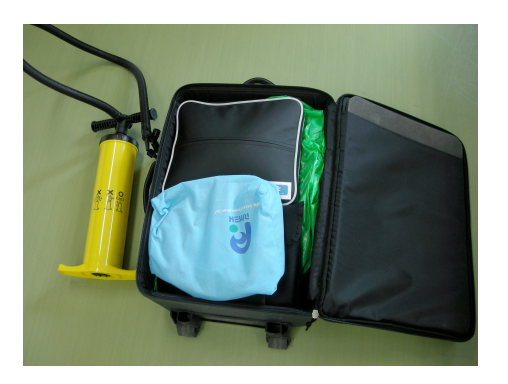

## 半球型スクリーンの設置

1. 空気入れを使って、半球型スクリー ン をふくらませます。背面に2つ(中 央と外側)ある空気入れ口のうち、先 に外側の空気入れ口から空気を入れま す。先に外側の入れ口から入れない と、背面が丸くなり、黒板等に設置で きなくなります。

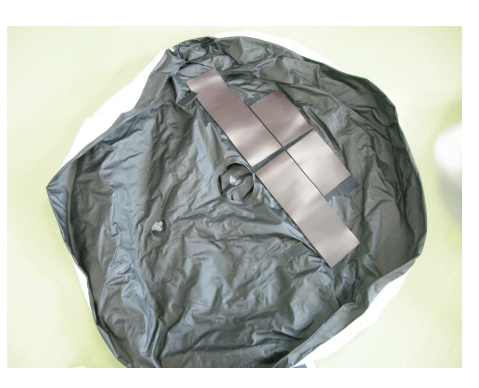

 空気入れのポンプの「Inflate」と書 いてある側にホースがつながっている事を確認してください。

2. 黒い部分がピンと張るまで空気を入 れてください。空気入れ口のふたを忘 れずに閉じてください。

3. 次は中央の空気入れ口から空気を入 れます。白い半球部分がピンと張るま で空気を入れて下さい。こちらも忘れ ずに 空気入れ口のふたを閉じてくださ  $\mathsf{U}_{\alpha}$ 

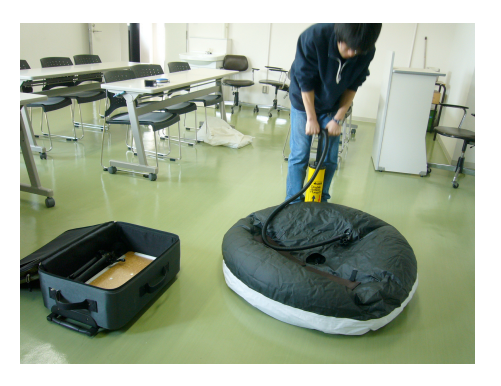

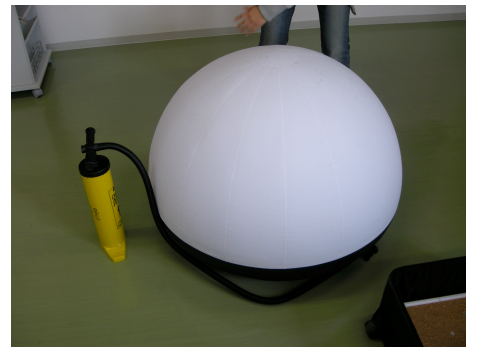

4. 膨らました半球型スクリーンの背面 に磁石シートが付いていますので、そ のまま、ホワイトボードや黒板に貼り 付けて下さい。

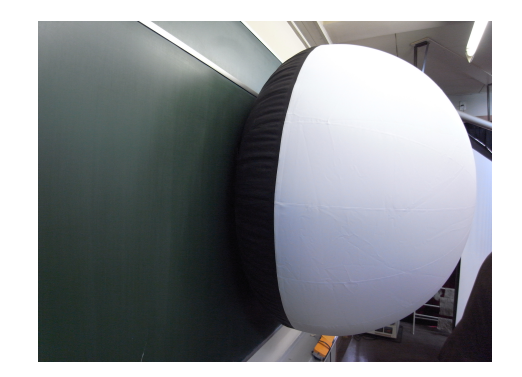

## **PC**プロジェクタの設置

- 5. PCプロジェクターを載せる台を準備します。ボードの裏側にある十字 型部分を三脚に固定します。
- 6. 三脚の足を伸ばして立てます。上に PCプロジェクターを乗せた時に、三脚 が倒れないように、足の留め具がちゃ んと固定されているか確認してくださ い。

 高さは、半球スクリーンの中心に近 い方が良いですが、高くしすぎると不 安定になるので注意してください。

7. PCプロジェクターを台の上に載せま す。バンドがあればそれでプロジェク ターを固定してください。

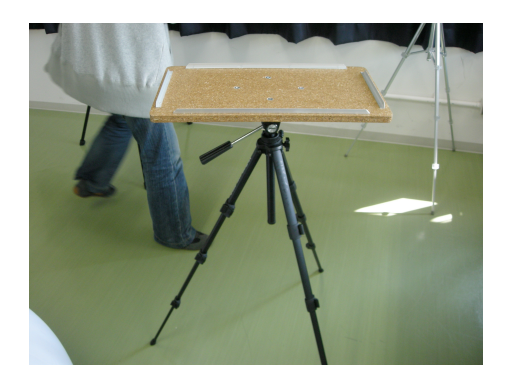

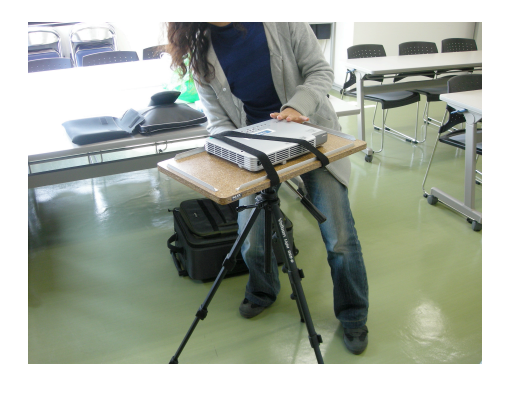

8. PCプロジェクターが半球のほぼ正面 になるように置きます。細かい調整は 後でやるので、だいたいの位置で良い です。

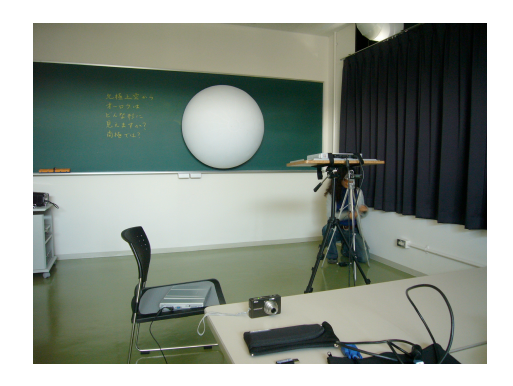

- 9. パソコンとPCプロジェクターをディスプレイケーブルでつなぎ、パソ コンで「Dagik Earth」を起動します。 起動の方法は「ダジック・アー ス・ソフトの使い方(Windows)」をご参照ください。 「Dagik\_Earth」で地球の画像を表示し、ウィンドウを全画面に拡大 して下さい。
- 10. パソコンの画面をPCプロジェクターに映します。パソコンが Panasonic社のLet's Noteの場合は「Fn」キーと「F3」キーを同時に押 すと、PCプロジェクターへの表示へ切り替えられます。(Dell社のパソ コンの場合は「Fn」キーと「F8」キーを同時に押して下さい。)
- 11. 地球の画像が半球型スクリーンに重なる ようにPCプロジェクタとスクリーンの位 置を調節します。PCプロジェクターのレ ンズは少し上向きについているので、PC プロジェクターを少しだけ下を向くよう にするとスクリーン上の影の部分が少な くなります。

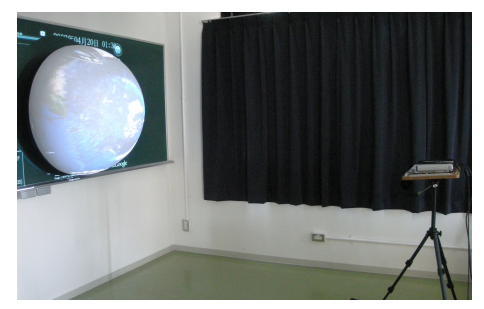

 なかなかぴったりとは合わないので、少 しはみ出すくらいがちょうど良いです。 ピントは半球の頂点付近で合うようにします。

片付け

- 12. PCプロジェクターを消します。冷却のためしばらく電源は抜かないで ください。
- 13. 半球型スクリーンの空気を抜きます。 空気入れのポンプの「Deflate」と書いて ある側にホースをつなぐと、空気を吸い 出す事が出来ます。スクリーンの2つある 空気入れ口のうち、どちらから吸い出し 始めてもかまいません。
- 14. 半球型スクリーンは、黒い側を外側にし てたたみ、ビニール袋に収納して下さい。

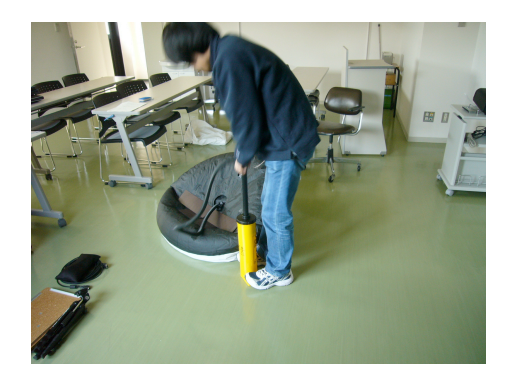